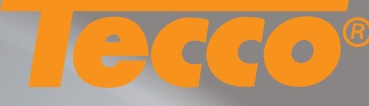

### **Using the Tecco color profiles in Adobe Photoshop CS and CS2**

For some papers are two kinds of profiles available. Profiles ending with P are especially generated for portrait photography; profiles ending with T are suitable for any other subjects.

To achieve optimal printing results with Tecco color profiles the following settings in Adobe Photoshop and in the prin ter driver should be used.

Information for the seetings in the printer driver you find on page 3 of this manual.

# **1 Activating the .icc profile**

Before you can use the profile, it must be made available in the operating system. To activate the profile, you save it to the folder Macintosh HD\Library\ColorSync\Profiles and restart your computer.

# **2.1 Printer pre settings**

Go to File\Print preview... Click Page Setup... to select the desired paper size.

## **2.2 Printer pre settings in Adobe Photoshop CS**

Configure all settings according to the illustration on the right: Activate Show More Options\Color Management. Select the Tecco profile as the setting for Print Space Profile and the priority setting Perceptual and deactivate Use Black Point Compensation.

# **2.2 Printer pre settings Adobe Photoshop CS**

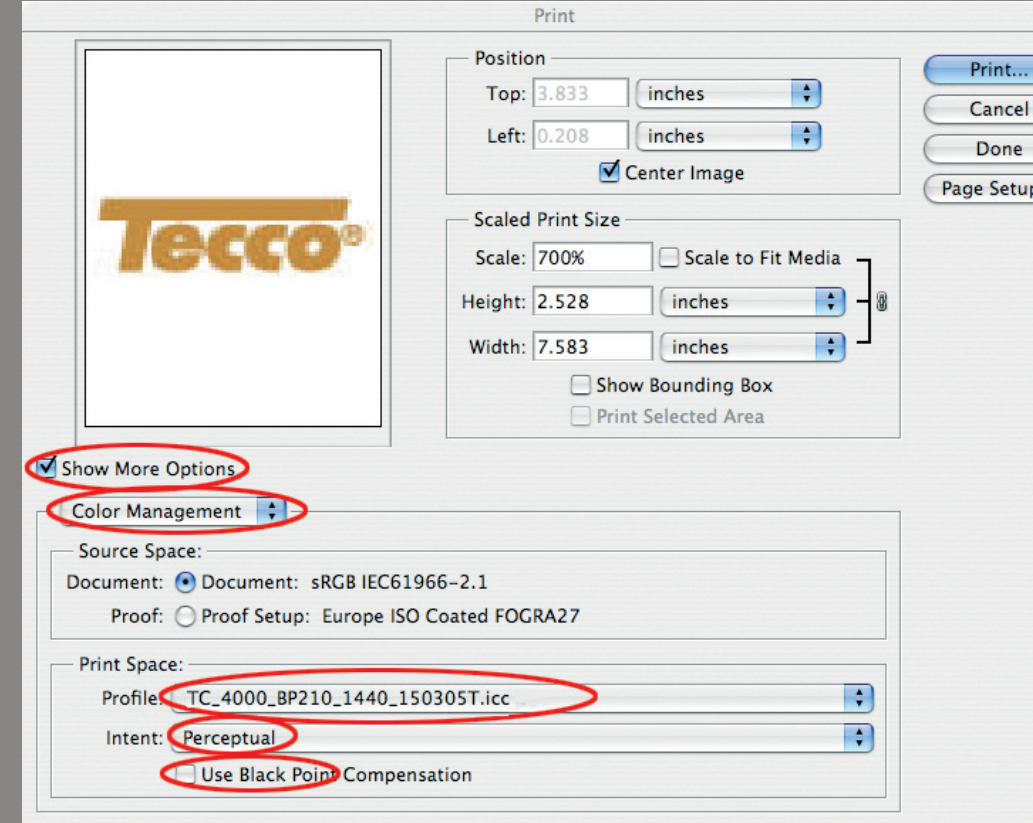

1

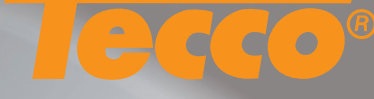

2

#### **2.3 Printer pre settings in Adobe Photoshop CS2**

Configure all settings according to the illustration on the right: Activate Show More Options (Weitere Optionen einblenden) and Farbmanagement (Color Manage ment). Select Let Photoshop Determine Colors (Photoshop bestimmt Farben) as setting for Color Handling (Farbbe handlung) and choose the Tecco color profile as setting for Printer Profile (Druckerprofil). Select Rendering Priori ty (Renderpriorität) Perceptiv (Perceptual) and deactivate Use Black Point Compensation (Tiefenkompensierung) .

## **Advice to 2.2 and 2.3**

If the desired Tecco color profile does not appear in Adobe Photoshop please make sure if it is saved to the folder Macintosh HD\User\Library\ColorSync\Profiles and reboot Adobe Photoshop.

# **3 Settings in the printer driver**

For the settings in the printer driver please refer to the table on page 3 of this manual.

### **4 Color Management settings in the printer driver**

Deactivate the color management in the printer driver. If you have made all settings as described in point 2 to 4 you can start printing by clicking print.

## **TECCO:PRINT**

Avoid costly errors and wasted printouts! All color management settings are carried out automatically by TECCO:PRINT. Just three steps to obtain the perfect printout: Ready Steady Print!

www.tecco-print.de

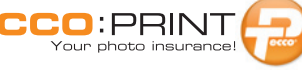

### **Tecco color profiles for Epson Stylus Pro 4000**

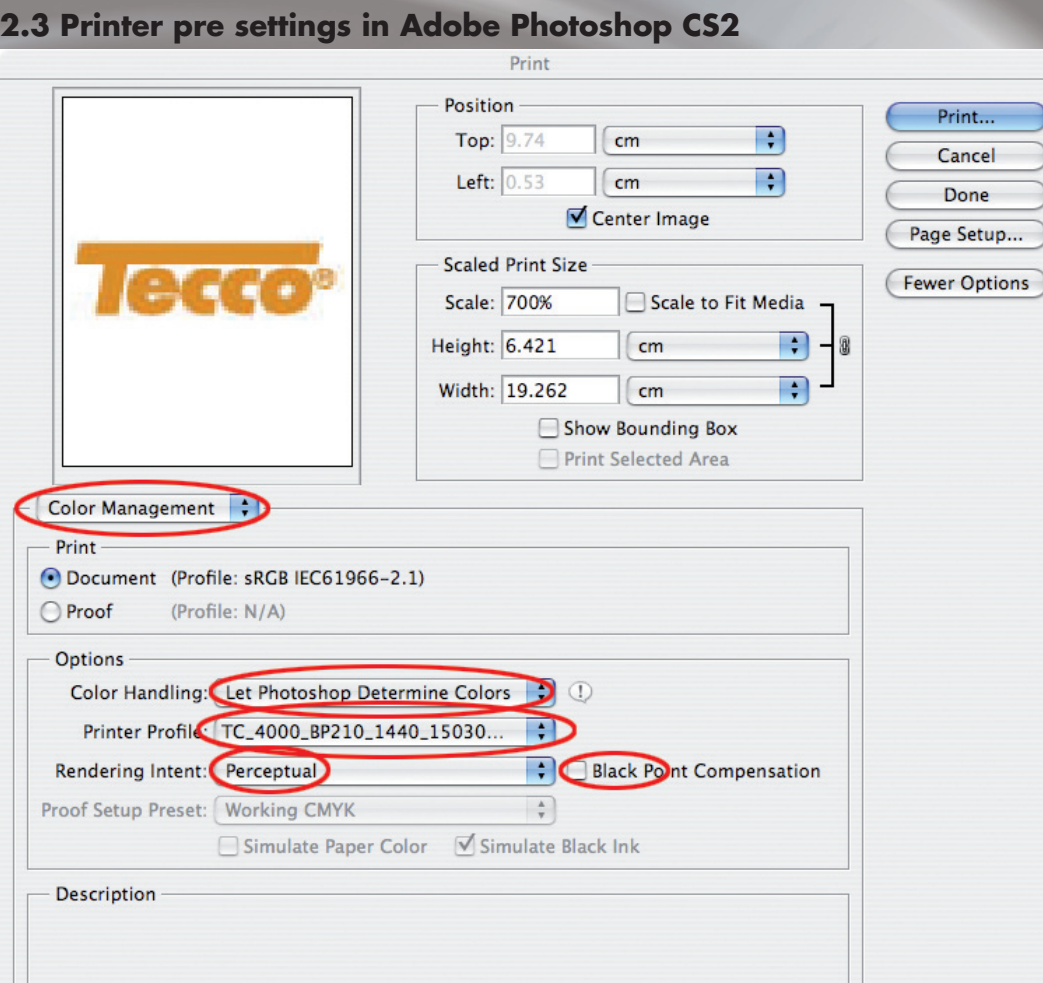

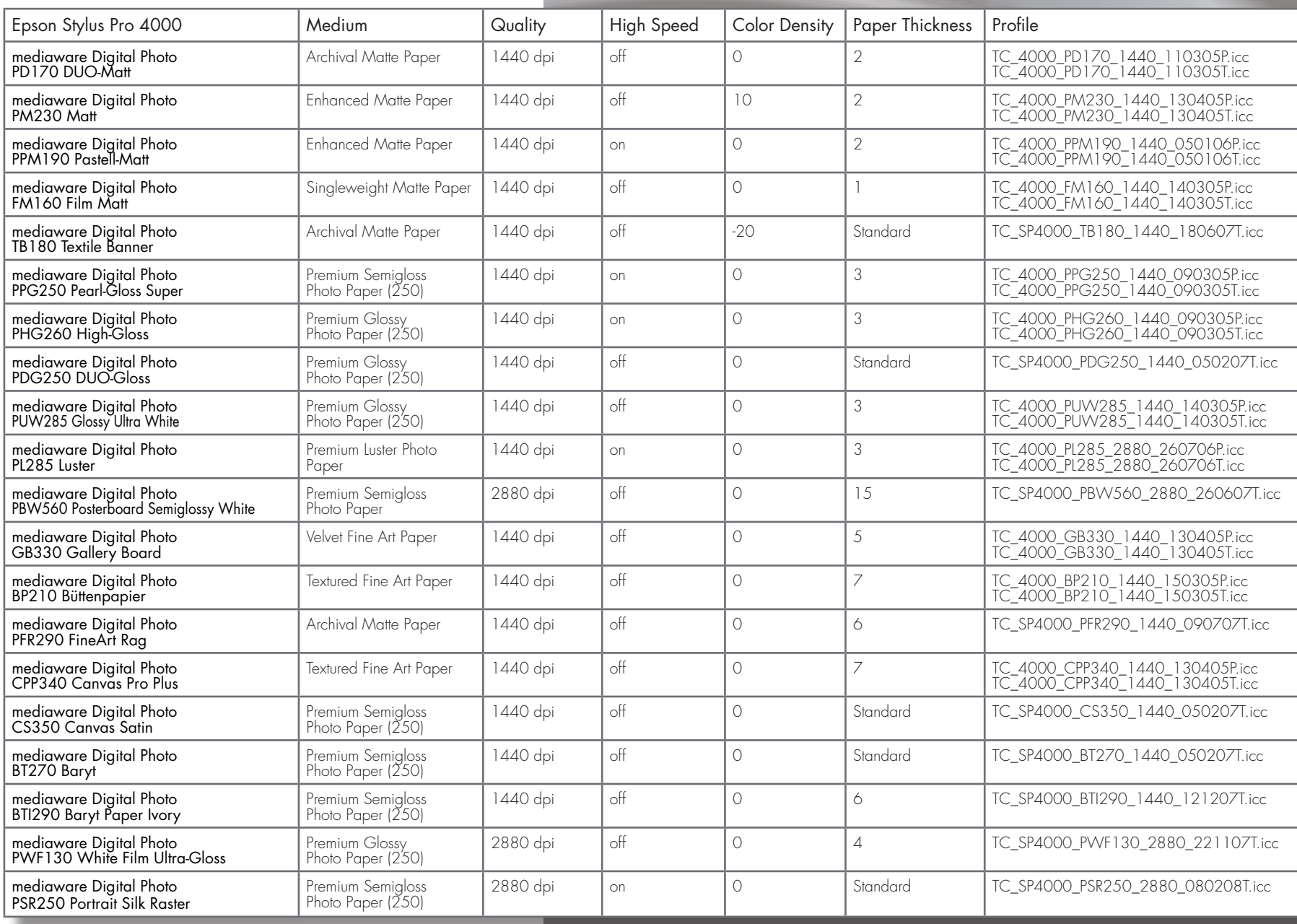

**Tecco color profiles for Epson Stylus Pro 4000**

दद

 $\left( \begin{array}{c} \bullet \\ \bullet \end{array} \right)$